# **Cómo añadir tu Tarjeta Repsol Más en**

*Si ya tienes descargada la app Waylet, te enseñamos a añadir tu Tarjeta Repsol Más Accionista para que empieces a ahorrar con descuentos exclusivos al pagar en nuestras estaciones de servicio. Preparados, listos…*

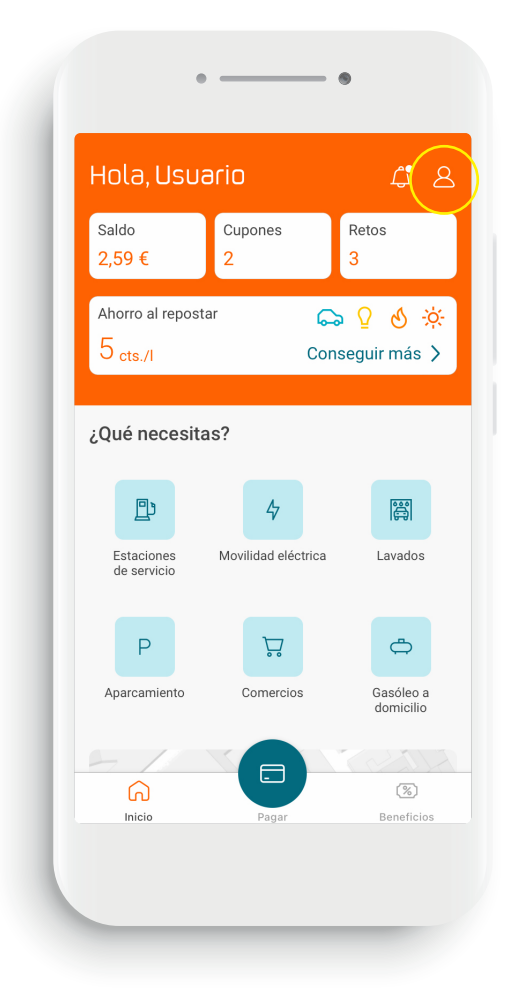

#### **Cuenta 01**

Inicia sesión en Waylet y, en la pantalla principal, pulsa en el icono de *Perfil* (situado en la esquina superior derecha).

**01**

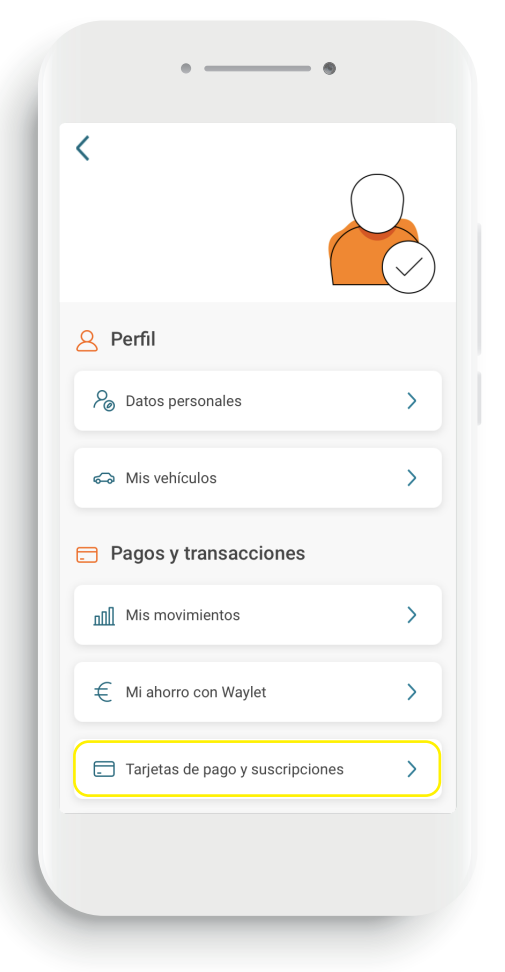

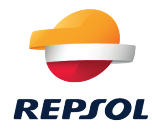

### **Configurar mis tarjetas 02 de pago y suscripciones**

Desciende hasta el apartado *Pagos y Transacciones y pulsa en Tarjetas de pago y suscripciones.*

## **Cómo añadir tu Tarjeta Repsol Más en**

### **Mis Tarjetas 03**

Pulsa en *Mis Tarjetas*, donde puedes añadir tu Tarjeta Repsol Más Accionista y la tarjeta de pago que desees utilizar.

#### < Mis tarjetas Tarjetas de pago: Añadir Open Bank  $\rightarrow$ Mastercard \*\*\*\* 8701 Visa Visa VISA  $\overline{\phantom{0}}$ \*\*\*\* 4053 A Tarjeta próxima a caducar Tarjetas de fidelización: Añadir Todavía no has añadido tarjetas<br>de fidelización a Waylet  $\blacksquare$

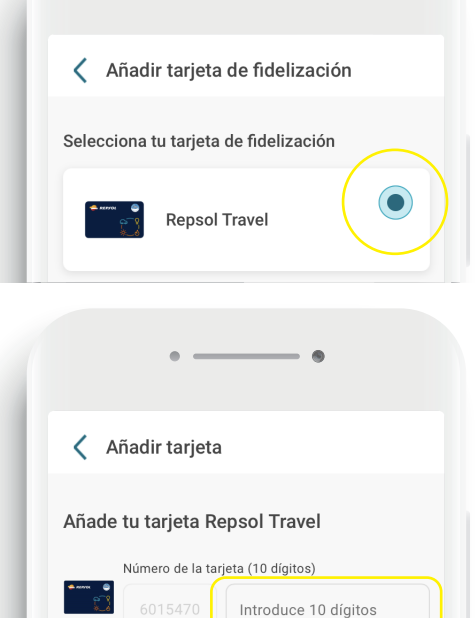

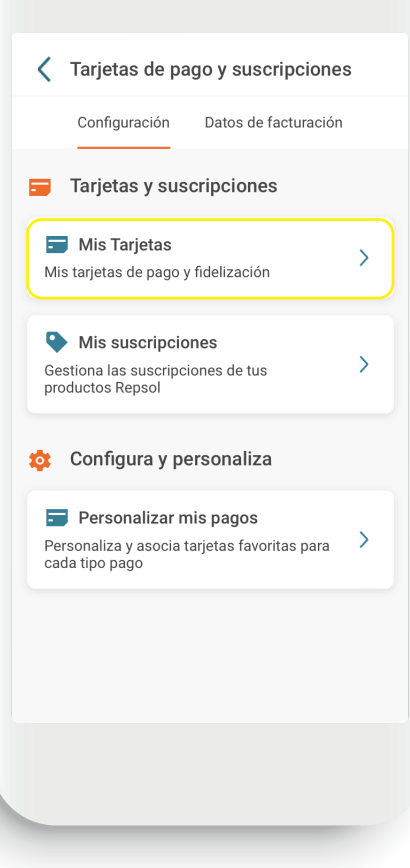

**01**

#### **Añadir tu tarjeta Repsol Más Accionista**

En el apartado *Tarjetas de fidelización*, pulsa en *Añadir.* En la siguiente pantalla, selecciona la opción *Repsol Más/Travel Club*.

#### **05**

**06**

**04**

#### **Indicar el número de tarjeta**

Introduce tu número de Tarjeta Repsol Más Accionista (si no sabes cuál es tu número, puedes localizarlo en tu Área Privada debajo de tu nombre y categoría). Para finalizar, pulsa en *Añadir*.

#### **¡Y ya está!**

Tu tarjeta ya está incluida y se aplicará los descuentos cuando pagues con Waylet.

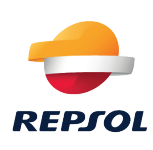

# **Cómo personalizar tus pagos en**

*¿Quieres saber cómo establecer como predeterminada una tarjeta de pago y tu Tarjeta Repsol Más Accionista? De esta forma te asegurarás de que siempre se aplicarán tus descuentos y no tendrás que seleccionar tus tarjetas cada vez que pagues*

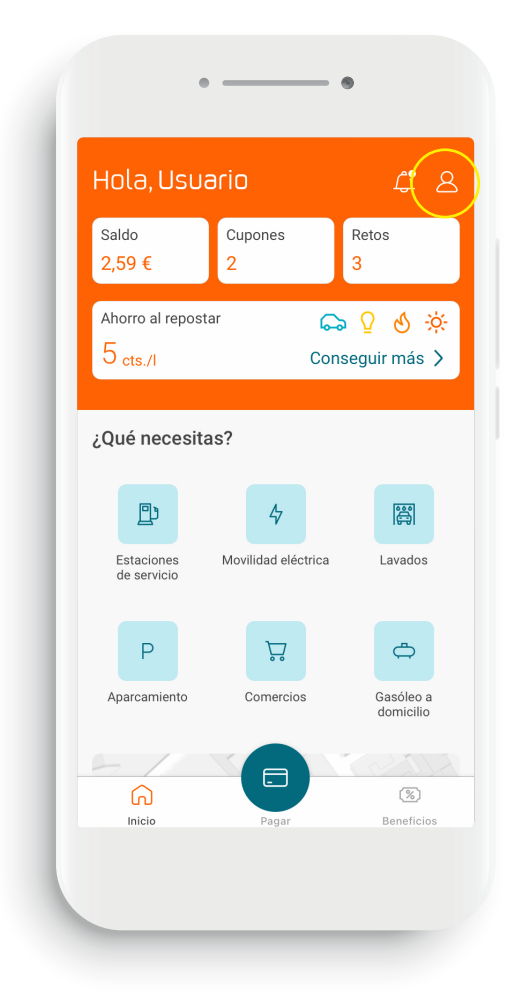

### **Configurar mis tarjetas 02 de pago y suscripciones**

Desciende hasta el apartado *Pagos y Transacciones y pulsa en Tarjetas de pago y suscripciones.*

### **01 Cuenta**

Inicia sesión en Waylet y, en la pantalla principal, pulsa en el icono de *Perfil* (situado en la esquina superior derecha).

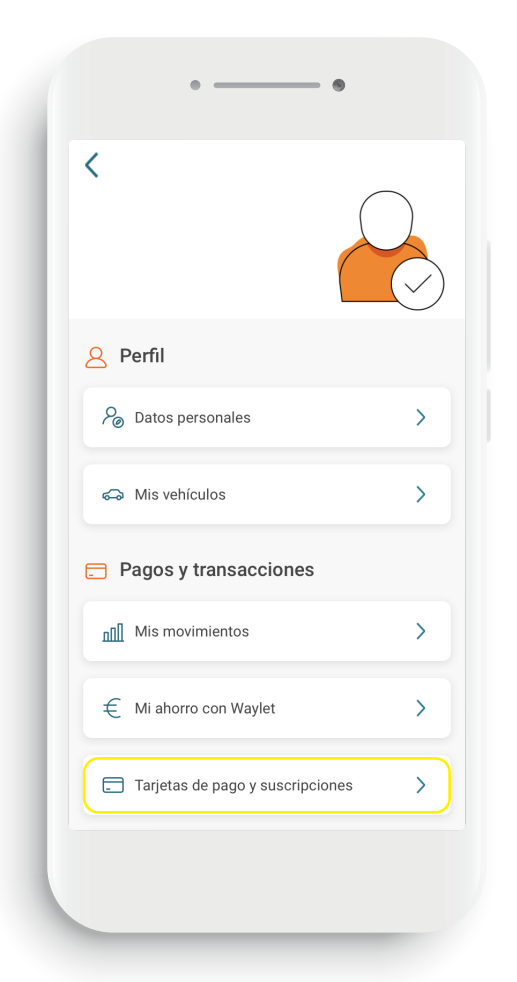

**02**

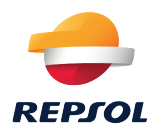

# **Cómo personalizar tus pagos en 02**

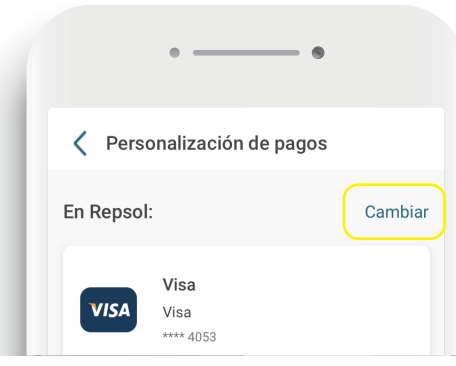

**Personalizar mis pagos** Pulsa en *Personalizar mis pagos*.

**03**

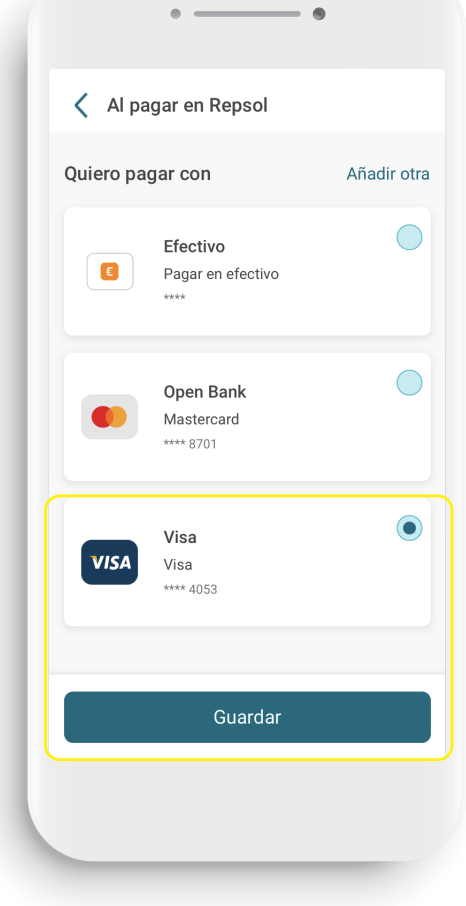

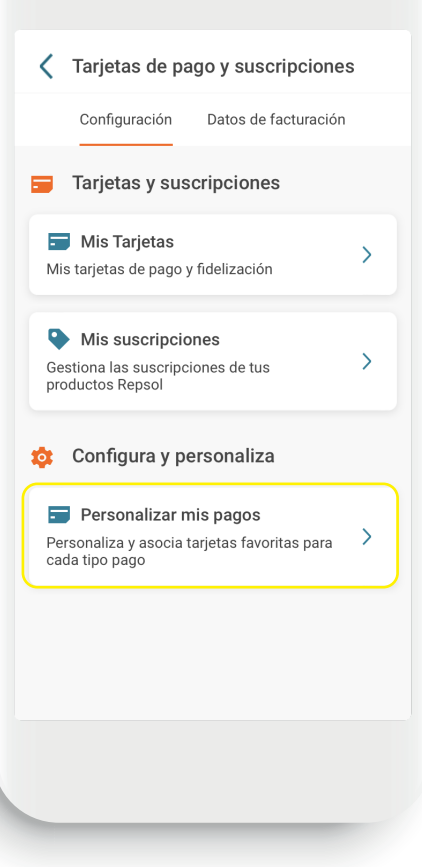

#### **04 Pagar en Repsol**

En el apartado *En Repsol*, pulsa en *Cambiar*.

#### **Seleccionar tus tarjetas 05**

Selecciona la tarjeta con la que desees pagar de forma habitual. Para finalizar, pulsa en *Guardar*.

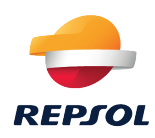